# CSO ATLAS USER GUIDE

This document contains information on **"how to guide"** on registering and onboarding on the CSO Atlas Directory.

The directory allows easy access to NGO, BMOs and CSOs information in Nigeria; including a description of what they do, measure of impact and their ranking status. Users can register and onboard their organisations on the platform to appear in the directory.

In addition, users can perform certain functions including applying for grant opportunities, reading/adding industry-related news, communicating with other NGOs, and learning through the resource center.

The data collected are stored in a secure database, handled fairly, transparently and protected against any unauthorized or illegal access by internal or external parties.

# **Table of Contents:**

- 1. CSOATLAS Homepage
- 2. Sign up
	- a. OTP Verification
- 3. Listing Page
- 4. Business Documentation Page
- 5. Additional Information Page
- 6. Review
- 7. User"s dashboard
	- a. Directory dashboard
		- i. Overview page
		- ii. Project page
			- o Add project
			- o See draft project
			- o See archived project
		- iii. Onboarding Docs
		- iv. Accounts settings
	- b. MIS dashboard
- 8. Login page

## **CSO ATLAS Homepage**

This section describes display and list organizations on ATLAS CSO.

- 1. Go to the www.csoatlas.com and see the display of the dashboard.
- 2. The dashboard contains the list of onboarded organizations.
- 3. The dashboard contains the filter sidebar which includes filter by;
	- Location
	- Ranking
	- thematic area
	- years of operation

This is what the homepage looks like:

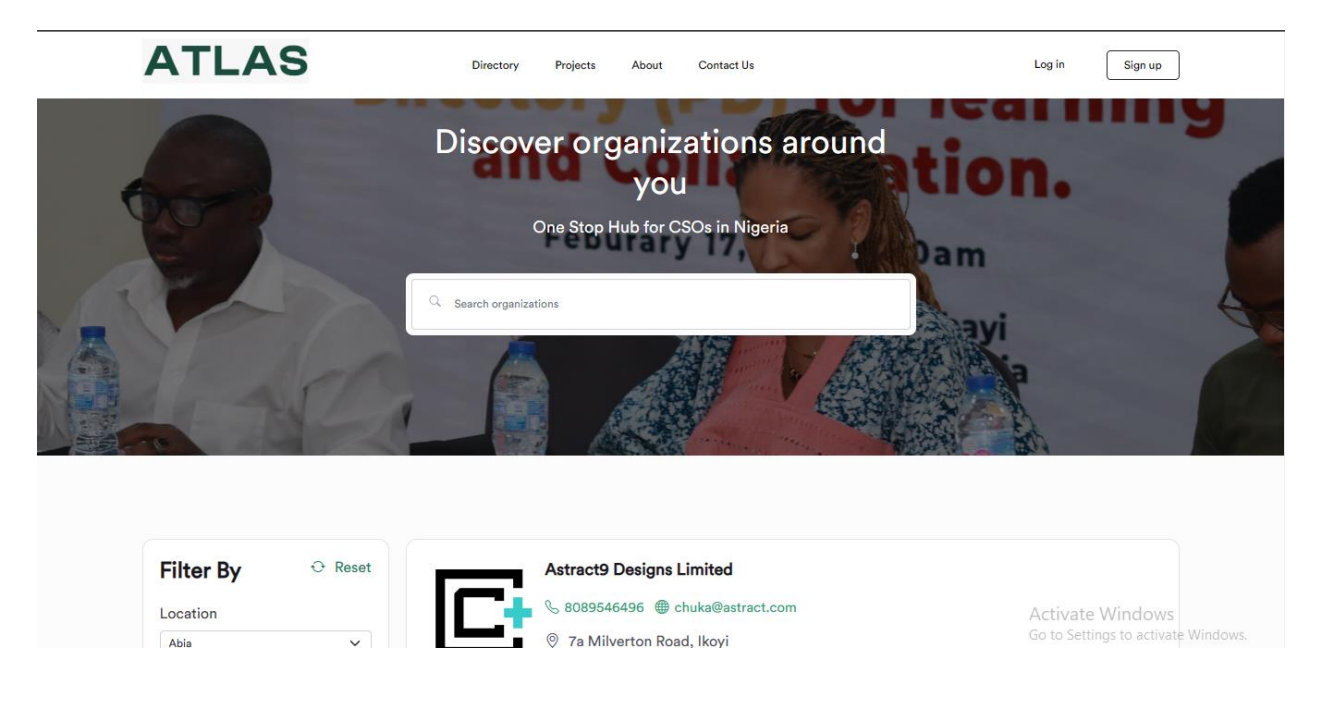

#### **Signing up on CSO ATLAS**

This section describes how users can create an account or list their organizations on ATLAS CSO.

- 1. Go to the www.csoatlas.com and select **"sign up".**
- 2. Follow the prompt, enter all relevant information, and click the **"Register"** button.
- 3. Before clicking the **"checkbox"**, ensure to read the privacy policy and terms of condition.

**Note:** Ensure the information been provided is valid and accurate.

This is what the sign-up page looks like:

**ATLAS** 

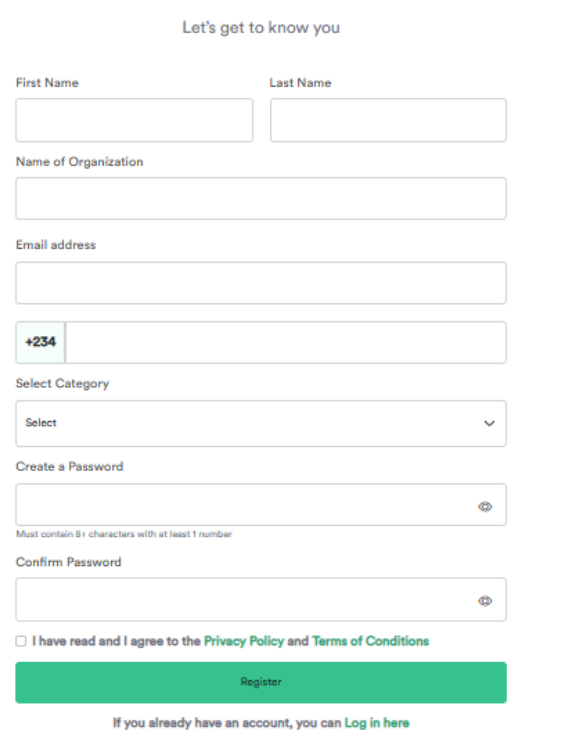

# **Welcome to CSOATLAS**

Activa Go to Se

## **OTP Verification**

4. Verify your email by inputting an OTP that will be sent to your email inbox after clicking on 'Register'.

Note: The OTP expires in 10 minutes; ensure you copy the OTP real quick and input then click on **"Submit".** If you do not receive an OTP to your email, kindly click on the **"Resend OTP",** wait for a few seconds then check your email for the OTP.

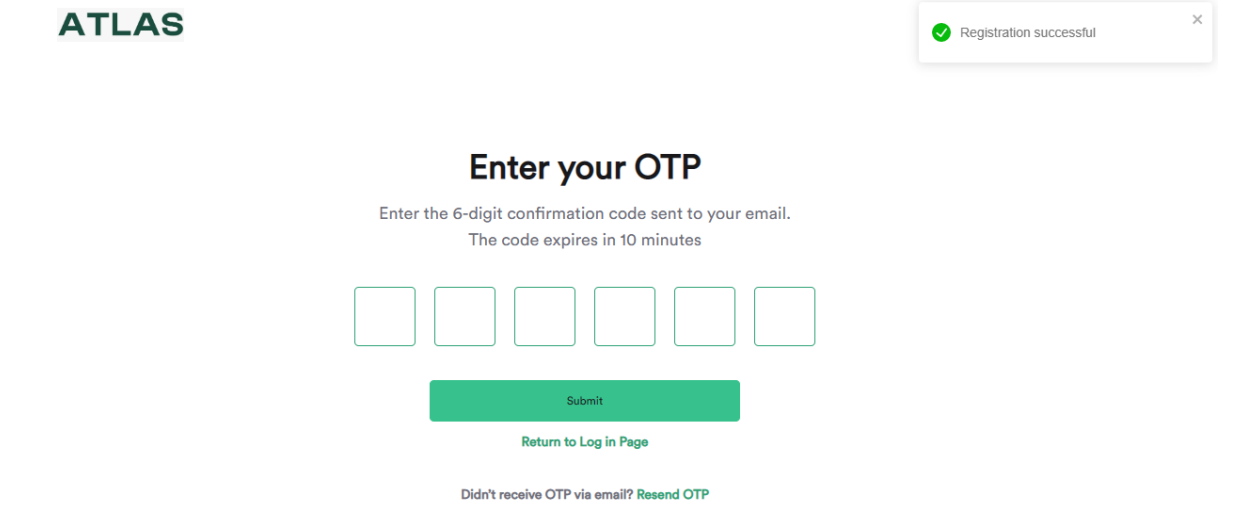

5. You will receive a message as displayed in your email below.

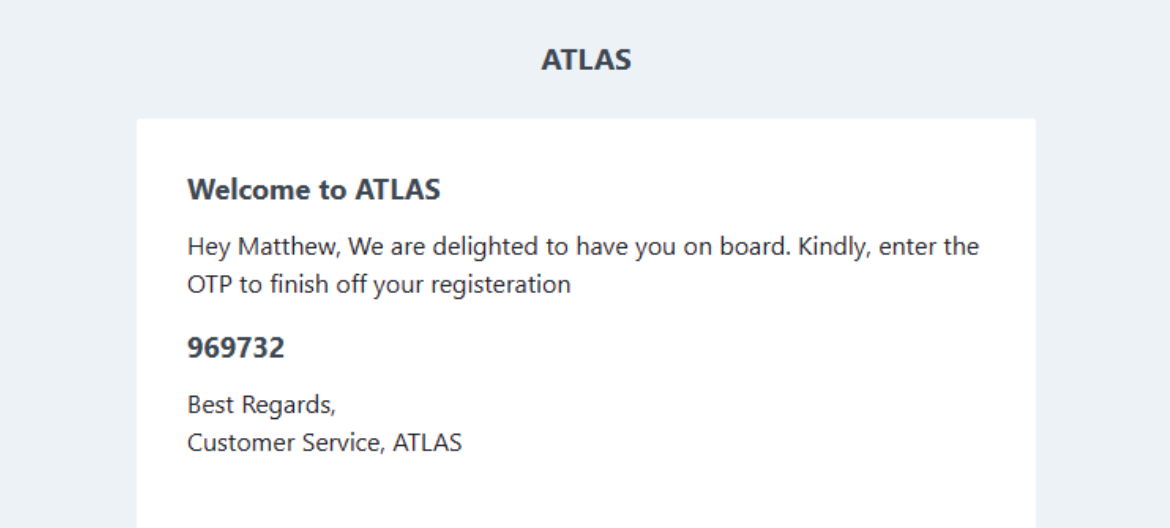

6. Once you enter the OTP, you will get a message that says "Email Verified" as seen below.

Note: If you get anything not as displayed below, it means the OTP entered is invalid or has expired.

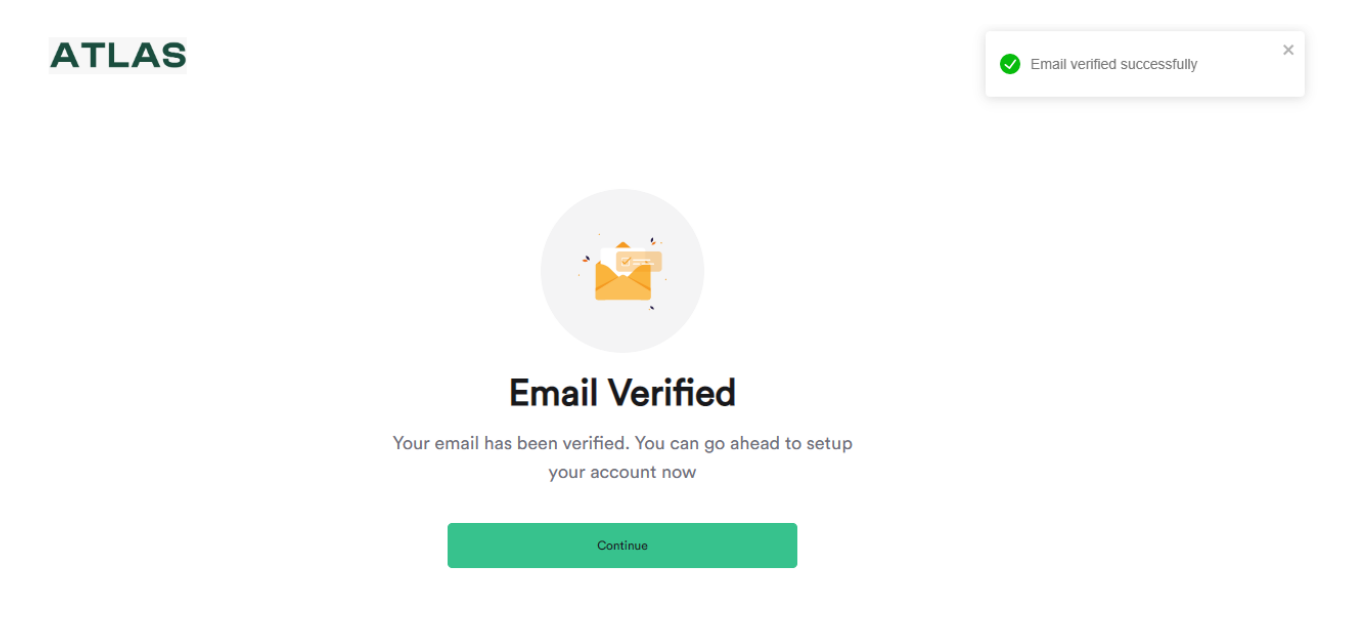

#### **Listing Information Page**

Click **"Continue"** above and complete registration by adding more information about your organization, including your business documentation.

You will be required to supply the following information as seen below;

- Organization's Email
- Organization"s Phone Number
- Years of Operation
- Thematic Area
- Service(s) Rendered
- Other services not included in the "Service(s) Rendered dropdown"
- Organization's Address
- **•** Geopolitical Region
- City
- State
- Upload Proof of Address. Example Utility bill (Valid within 3 months) (JPEG, PNG, JPG format only)
- Upload Logo Mark of your Organization (JPEG, PNG, JPG format only)
- Social Media Links (Facebook, Instagram and Twitter)

**Note:** The information above is required to be able to proceed to the next phase. Here are some things to also note when uploading files during your registration.

- Make sure all images are clear, non-blurry, and well-formatted.
- Upload file should be less than 10mb.
- Information to upload should be clear and visible.

After all the above information has been supplied, then click **"Save and continue"** as seen on the screenshot below.

On Listing information Page, ensure to review the information supplied before clicking the **"Save and continue"** button.

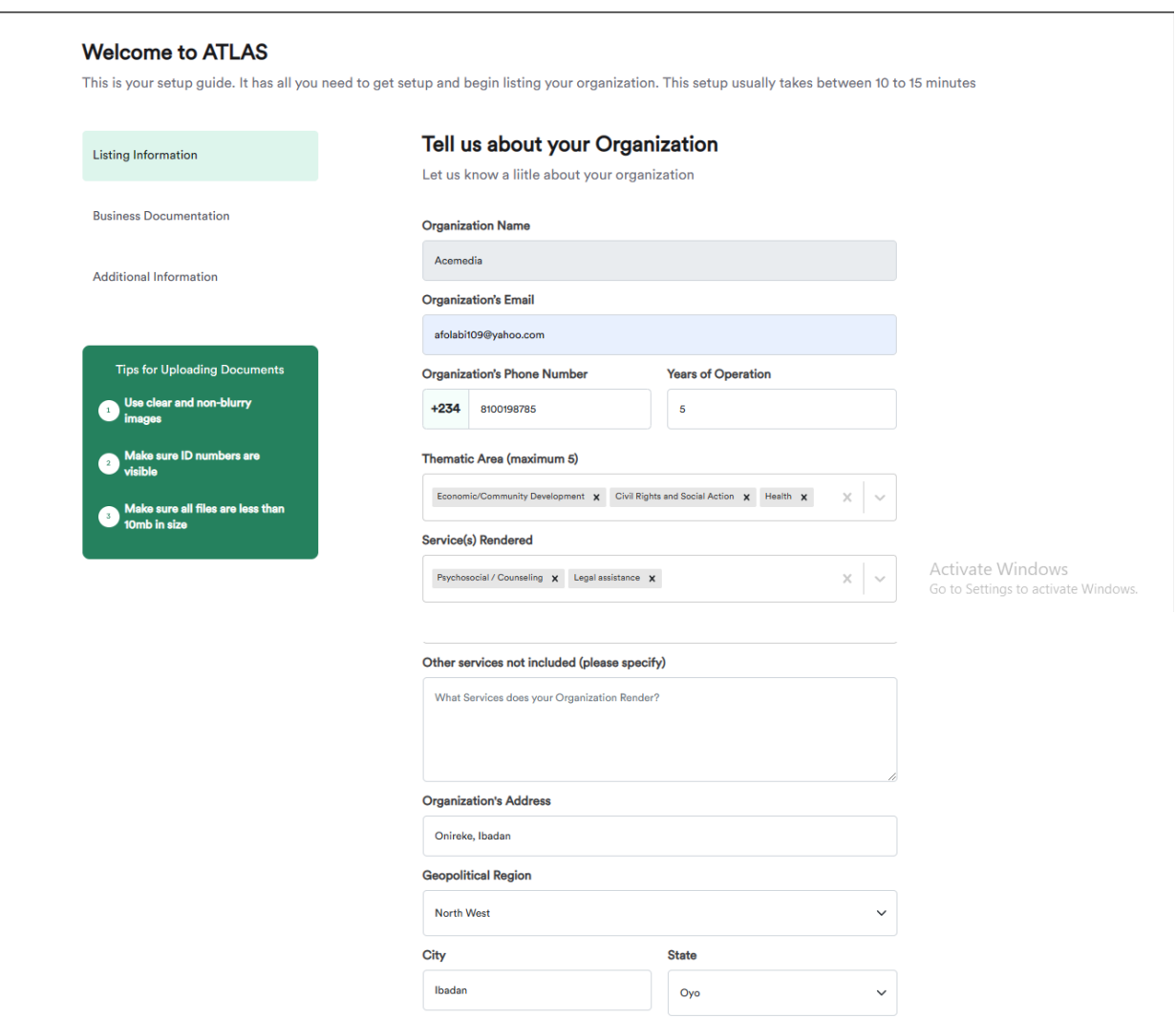

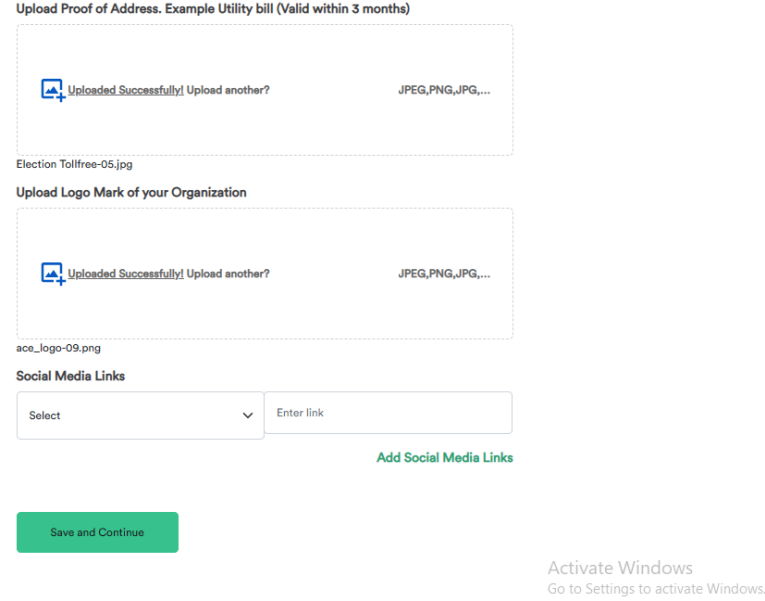

## **Business Documentation Page**

After clicking **"Save and Continue"** button, it takes you to the next display **"Business Documentation"** as seen below.

**Note:** You will be required to pick a **"Yes or a No"** as the question implies below and follow the prompt display.

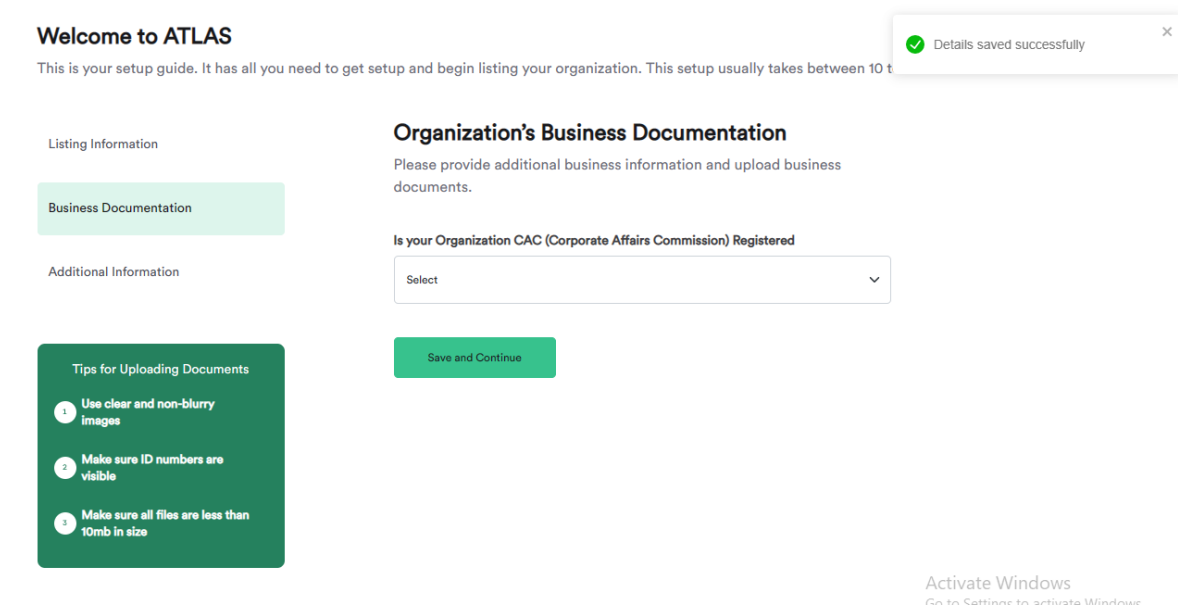

If **"Yes"** your organization is CAC (Corporate Affairs Commission) Registered. Follow the display as seen below. Provide the following details;

- RC Number.
- Tax Identification Number.
- Upload a Copy of your Organization"s CAC Certificate (JPEG, PNG, JPG format only).
- Upload Copy of your Organization's Article of Association (JPEG, PNG, JPG format only).

**Note:** The information above is required to be able to proceed to the next phase. Here are some things to also note when uploading files during your documentation.

- Make sure all images are clear, non-blurry, and well-formatted.
- Upload file should be less than 10mb.
- Information to upload should be clear and visible.

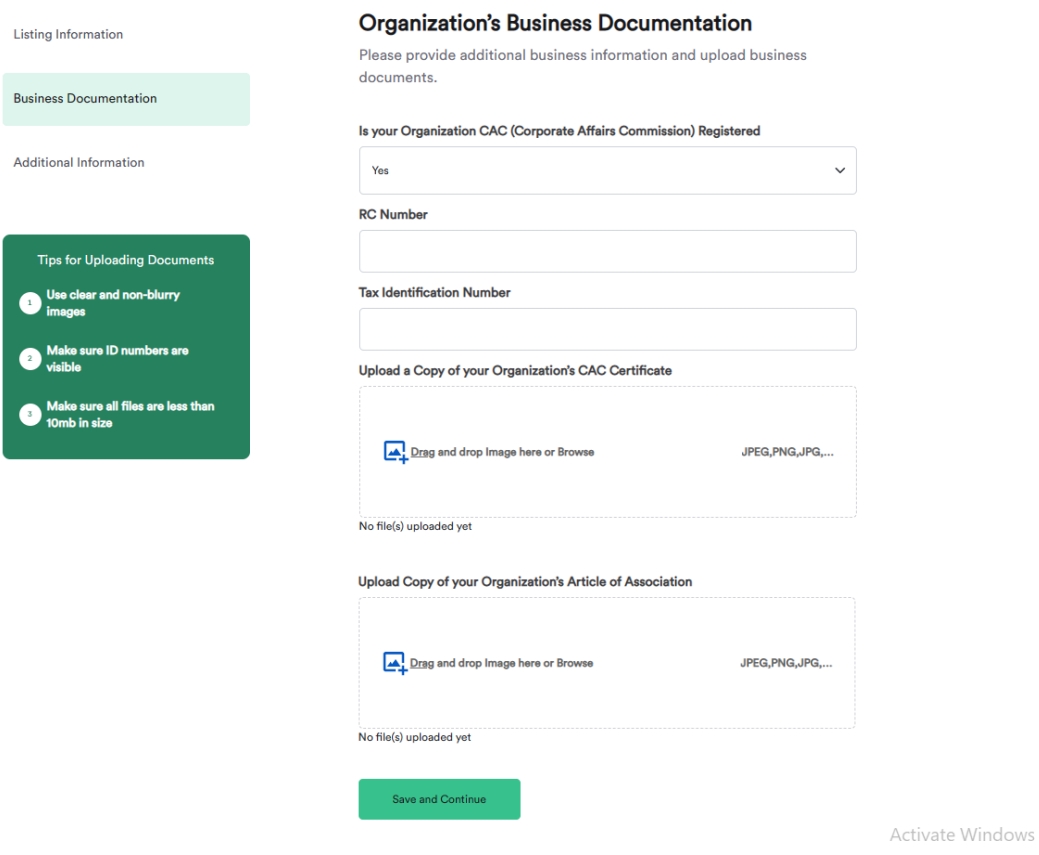

After the above information has been supplied, click on "Save and continue" to proceed to the next phase.

If **"No"** that your Organization is not CAC (Corporate Affairs Commission) Registered. Follow the display as seen below. Provide the following details;

- Registered with;
	- o Federal Ministry
	- o State Ministry
	- o Local government
	- o Cooperatives
- Name of Registration
- Registration Number
- Attach a Copy of your Registration Certificate

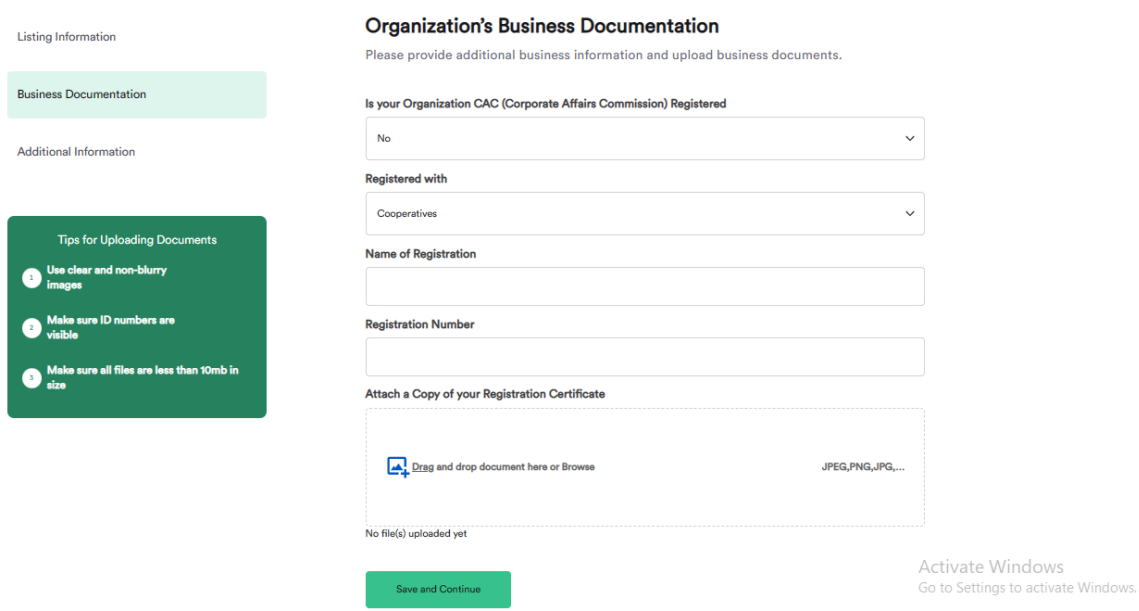

After the above information has been provided, click on **"Save and continue"** to proceed to the next phase.

#### **Additional Information Page**

After clicking on the "Save and continue" button, it takes you to the next display **"Additional information"** which requires you to provide your Bank Account Details (Bank Name, Beneficiary Name, Account Number) as seen below.

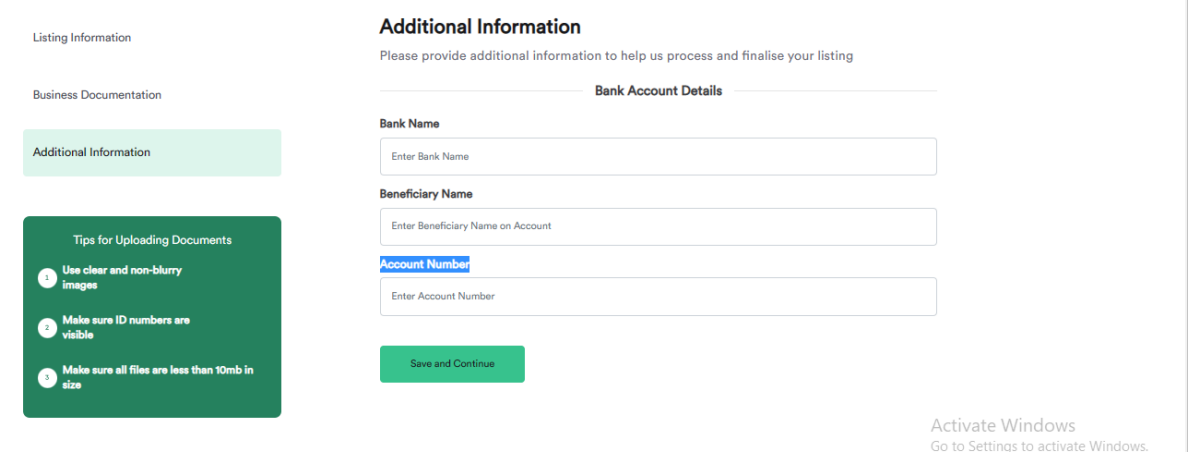

#### **Review**

After all information has been completed, then you will receive a display as seen below with **"We are reviewing your application"**, then you can proceed to your dashboard by clicking on the **"Go to dashboard"** button.

Upon submission, the admin will work towards the verification of your organization. Some of the factors that ensure the approval of an organization include veracity of information provided and clarity of images/documents. Please note that the review usually takes 24 hours. If you have any questions or concerns, please do not hesitate to contact us via the **"Contact page"**.

You will get an email notification once your account has been verified. You can also view your verification status on the right bar of the dashboard after you log in.

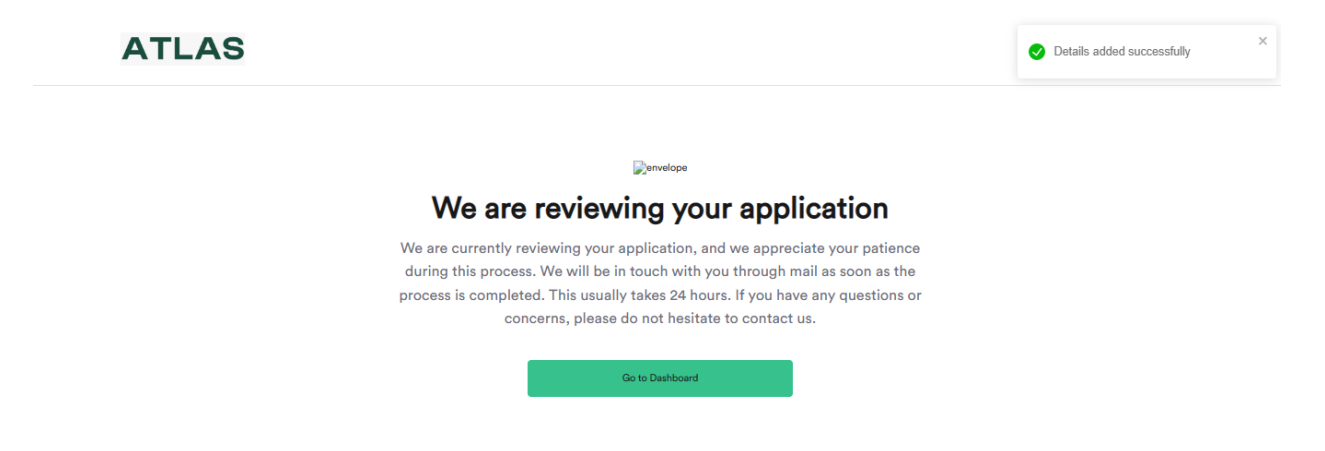

## **User"s dashboard**

Upon submission of all information and documents, the user is provided with a dashboard with two (2) features to interact with;

## **1. Directory dashboard**

## **2. MIS dashboard**

The directory dashboard is where you will have access to a personified dashboard where user can add information about their organization, edit their profile, and add relevant updates. This dashboard is where you can make changes to your organization profile and information.

The MIS dashboard offers features like grant opportunities, news, e-learning, and message center. This dashboard is only available to CSOs who have verified their organization.

CSOs who haven"t verified their NGO will have access to just the **"Directory Dashboard"** CSOs with full verification can switch between Directory and MIS dashboard by clicking **"Switch to Directory" or "Switch to MIS".**

Here is what the dashboard looks like:

- **Overview page**: The overview which contains the;
	- o Profile status (CSO ranking).
	- o Total Project Reviews.
	- o Listing Rating.
	- o No. of Views.
	- o Organizations Working in your Thematic Area
		- $\checkmark$  Gives you a list of organizations working in your thematic area.
		- $\checkmark$  Can interact with such organization.
	- o Edit Profiles

#### **How to Edit Your Account or Organization"s Details:**

- 1. From Your Dashboard, scroll down to **"Accounts Settings"**.
- 2. Click on **"Edit Profile"**, make edits, then **"Save and Update"**.
- 3. To view your uploaded documents, click on **"Onboarding Doc"**.

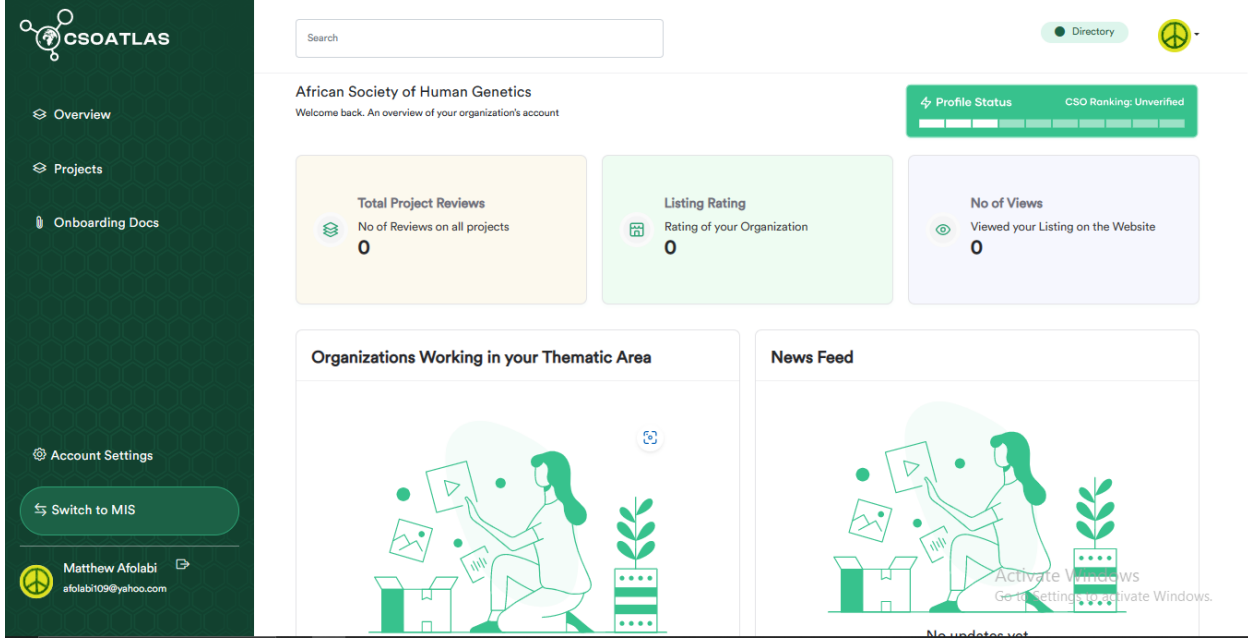

## **Project Page**

The below page contains the fields for user to enter various projects that the organization has done. Note: Before an organization can input project records, he/she must have been verified by the Admin.

- o Add new project
- o See draft project
- o See archived project
- o Update project
- o Delete project

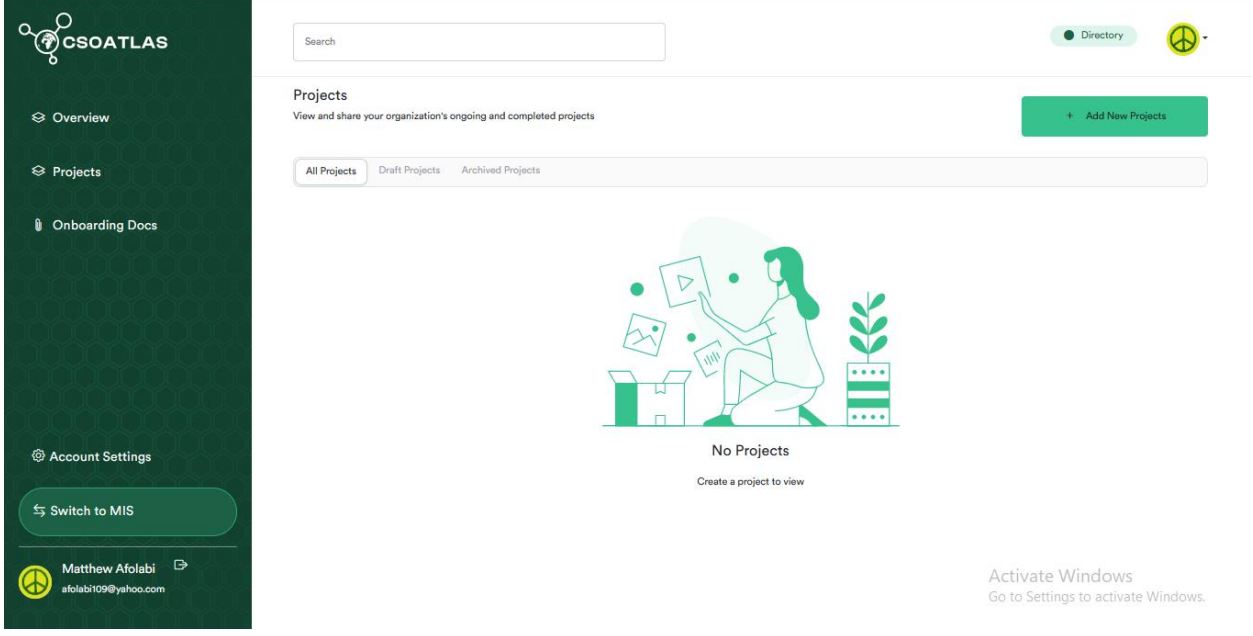

#### **How to Add Projects**

You can add information about your current projects through these steps:

- 1. From your dashboard, select **"Projects."**
- 2. To enter a new project, click on "Add New Project." You will be directed to a writing dashboard where you can include information about your ongoing projects.
- 3. Save as draft for later review or publish immediately for other CSOs and users to view.
- 4. You can also shelf completed projects by clicking **"Archive".**
- 5. All Projects contain all projects you"ve drafted, published, and archived. Draft Projects contain projects drafted and Archived Projects has the projects you"ve archived. You can switch between these icons to view and edit your organization's projects.

# **Onboarding Docs**

The below page as seen gives the organization view of his/her profiles and onboarding documents. This page contains;

- o Listing Information module
- o Business Documents module
- o Bank Details module

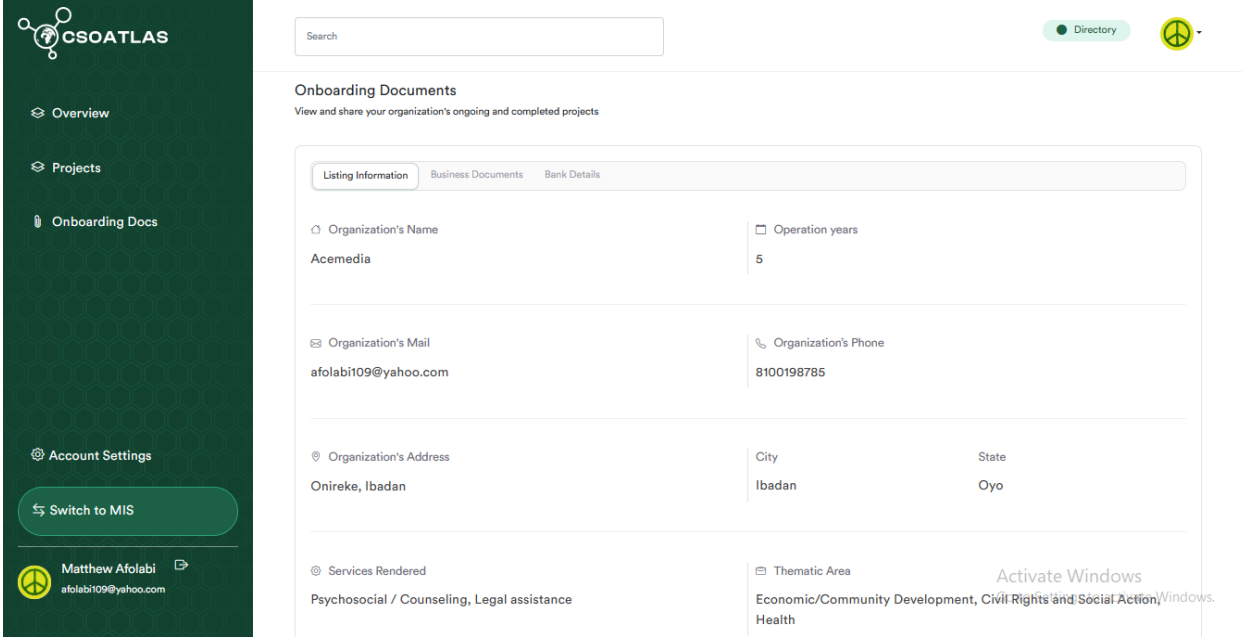

## **Logging into CSO ATLAS**

Once you have completed your registration, you will be able to log into your account anytime you want. To log in:

- 1. Visit [www.csoatlas.com/login](http://www.csoatlas.com/login)
- 2. Enter the email address and password created during registration.
- 3. Click on **"Log In".**

## **ATLAS**

#### Log in to your account

Welcome back. Please enter your details

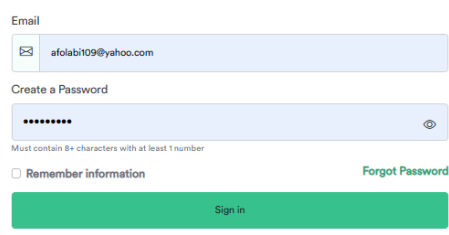

If you do not have an account yet, you can Signup here

Activate Windows Go to Settings to activate Windows.